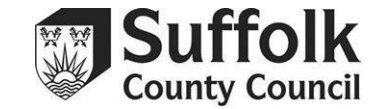

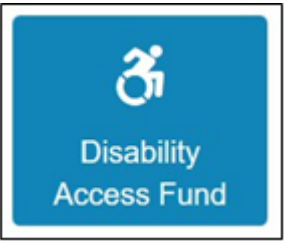

Click on the Disability Access Fund (DAF) button on your Provider Portal home page to reach the section below. You can also access it through a dropdown menu at the top of the page.

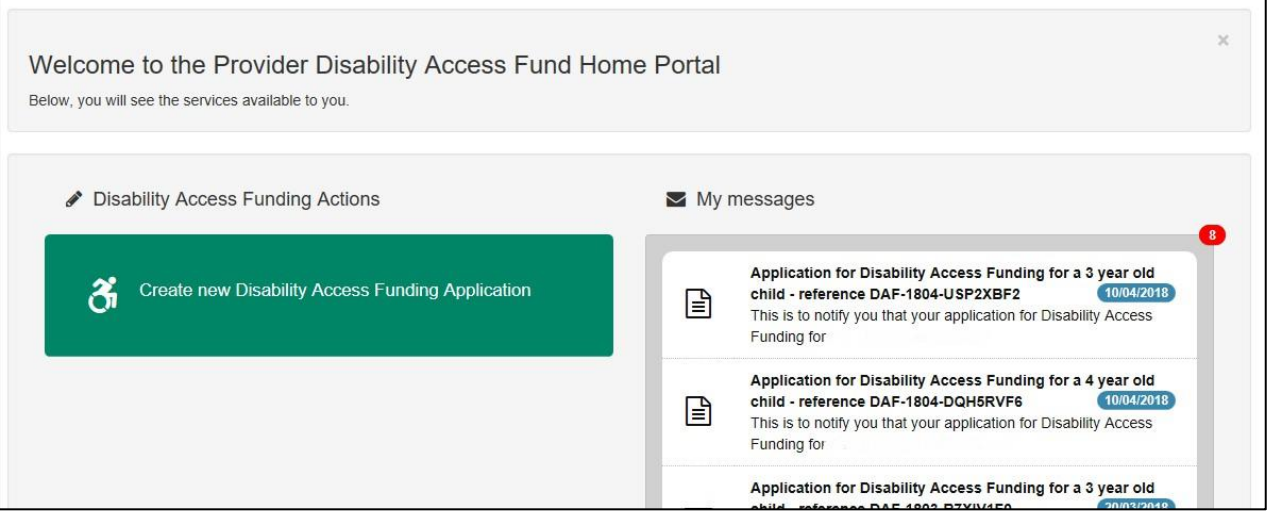

You can create a new application or view your messages about previous applications from this screen. All notifications about your DAF application will come into the 'my messages' section of this screen – you will receive an automated email from the Provider Portal to let you know when a message is available.

Create a new DAF application by clicking 'Create New Disability Access Funding Application'.

Portal users who manage more than one setting will have to select the setting making the application from this screen.

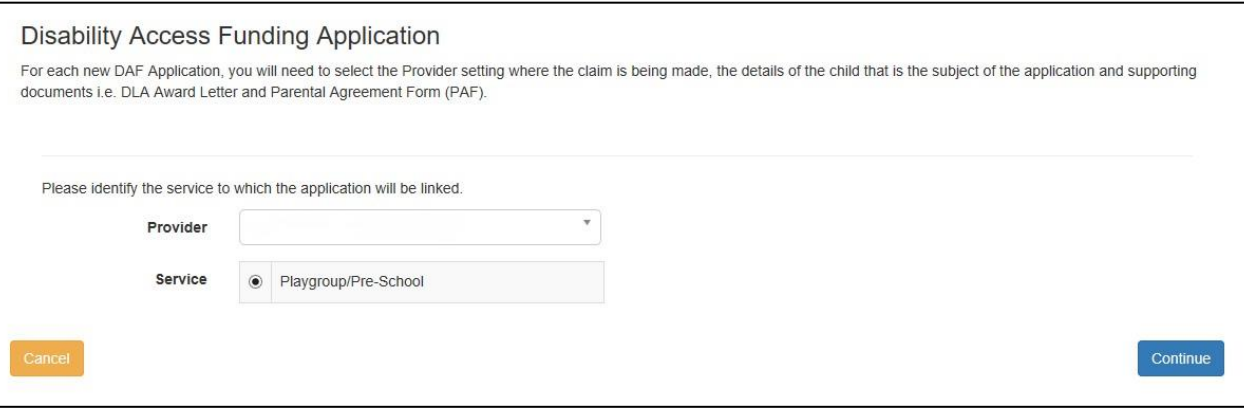

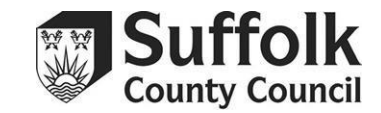

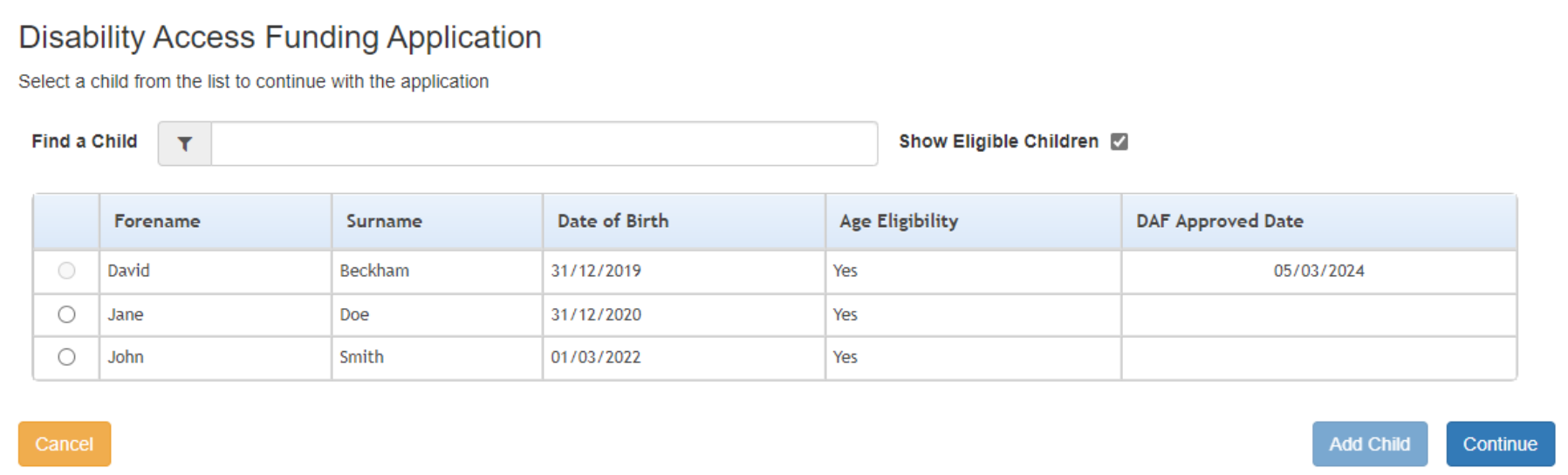

You will be presented with a list of the children currently registered with you on your Headcount task. Note that this is only children who are **currently** on your Headcount task, so if the child you would like to apply for is new to your setting, you will have to wait until there is a task available to add them to before you can submit a DAF application. Only funded children are eligible to receive the DAF. You can use the 'find a child' box to search for a specific child.

Children who have received DAF within the last 12 months will have the circles next to their names greyed out, as they cannot be claimed for. You can also see the date when previous DAF applications were approved from this screen – you will be able to apply for those children again one year after the shown date.

Select the child you would like to make a DAF application for by clicking in the circle next to their name, then press 'continue' in the bottom right corner.

Before you start your application, make sure that the child meets the criteria, and you have all the evidence you need. The child must be in receipt of Disability Living Allowance (DLA), and you must have a copy of the letter that proves this. Additionally, the child must be funded at your provision. If the child is splitting their funding across two or more settings, please confirm with the parent which setting they would like to receive the DAF.

## **Suffolk Provider Portal Disability Access Fund Guidance**

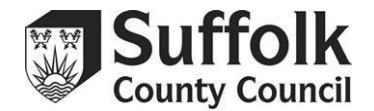

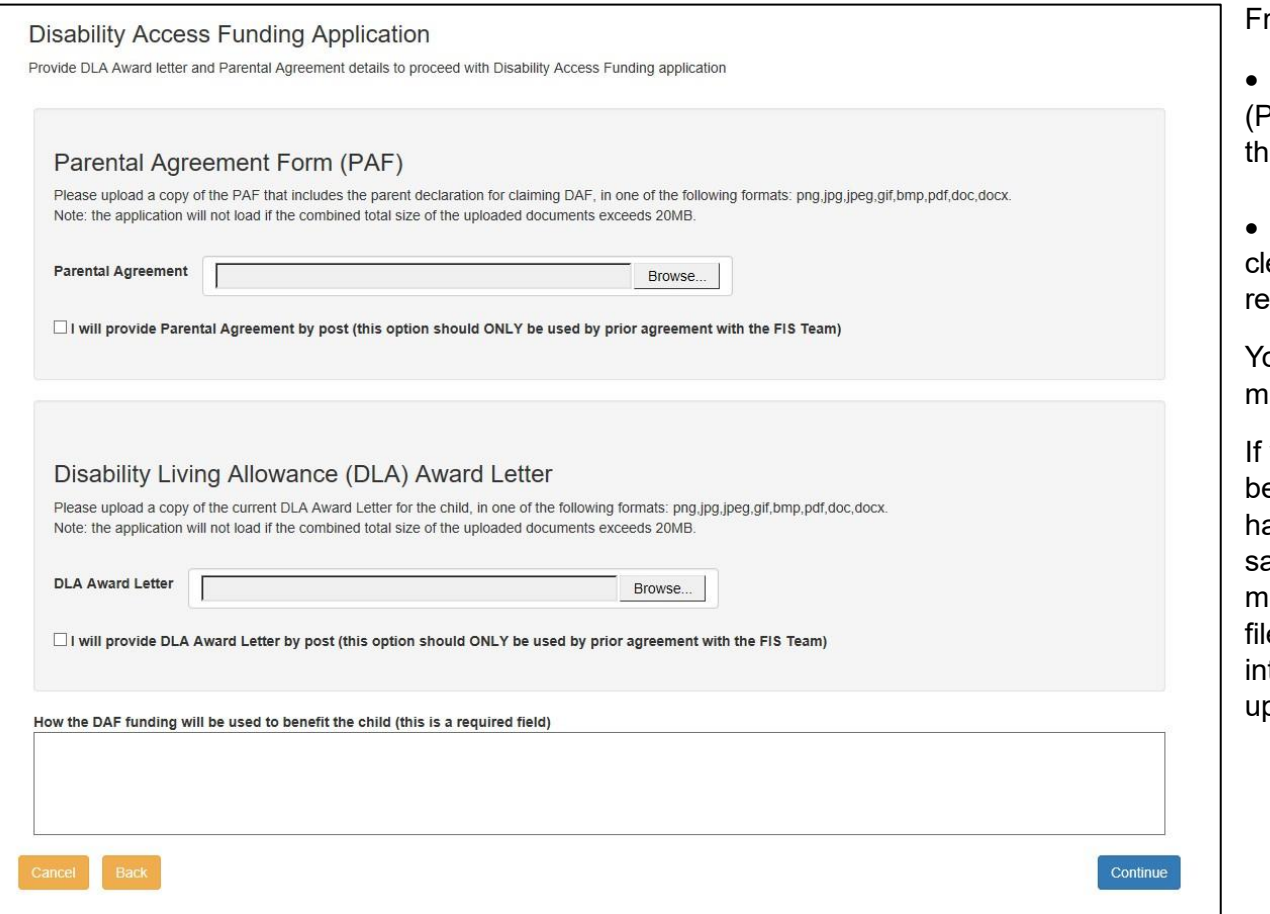

rom this screen, you will need to upload:

• A copy of the full Parental Authorisation Form PAF) that includes the parent's consent for you to claim e DAF.

• A copy of the child's DLA award letter, early displaying that they are currently in eceipt of DLA.

ou are only able to upload two files, which ust not be more than 20MB combined.

you have multiple pages that you have been unable to save as one file (e.g. you ave scanned the PAF and all 3 pages have aved separately, giving you 3 files) you must ensure that they are collated into one le. An easy option is to insert all the pages to a Word document, which can then be ploaded as one single file.

After uploading the necessary files, you must provide a brief description of how the funding will be used.

**Please note: DAF cannot be used to fund extra sessions.**

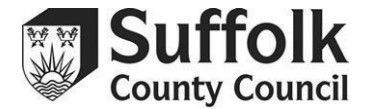

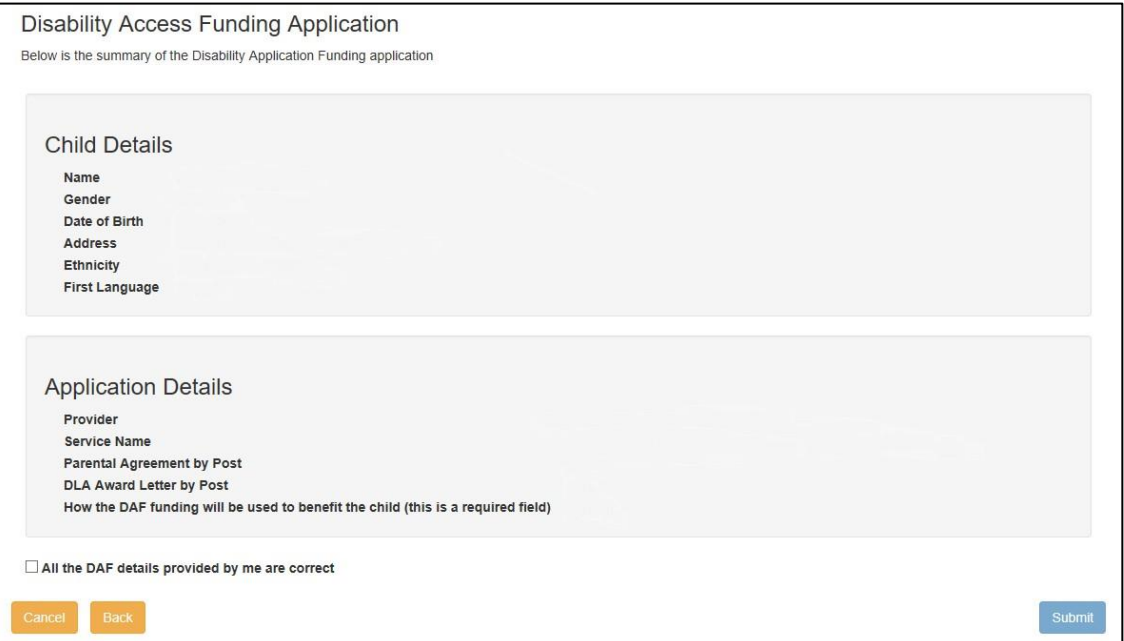

From this screen, you can review the details of your application before submitting. Make sure that you have ticked the declaration, or the 'submit' button will not be available.

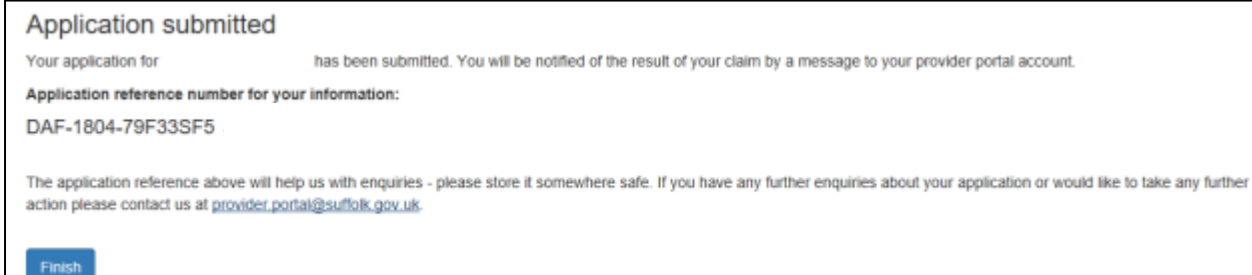

Once your application has been submitted, you will see this screen. Please make a note of the application reference number or take a screenshot for your records.

The Early Years and Childcare service will aim to respond to your application within five working days. You will receive a message within the Provider Portal, either approving or rejecting your application.